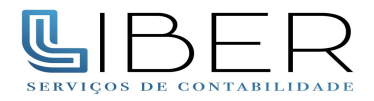

## **Passo a passo para emitir uma Procuração Eletrônica pelo site da Receita Federal**

Com o certificado digital da empresa instalado e inserido no computador, acesse o site da Receita Federal [\(www.receita.fazenda.gov.br\)](http://www.receita.fazenda.gov.br/)

Na página principal vá em "Atendimento Virtual (e-CAC)"

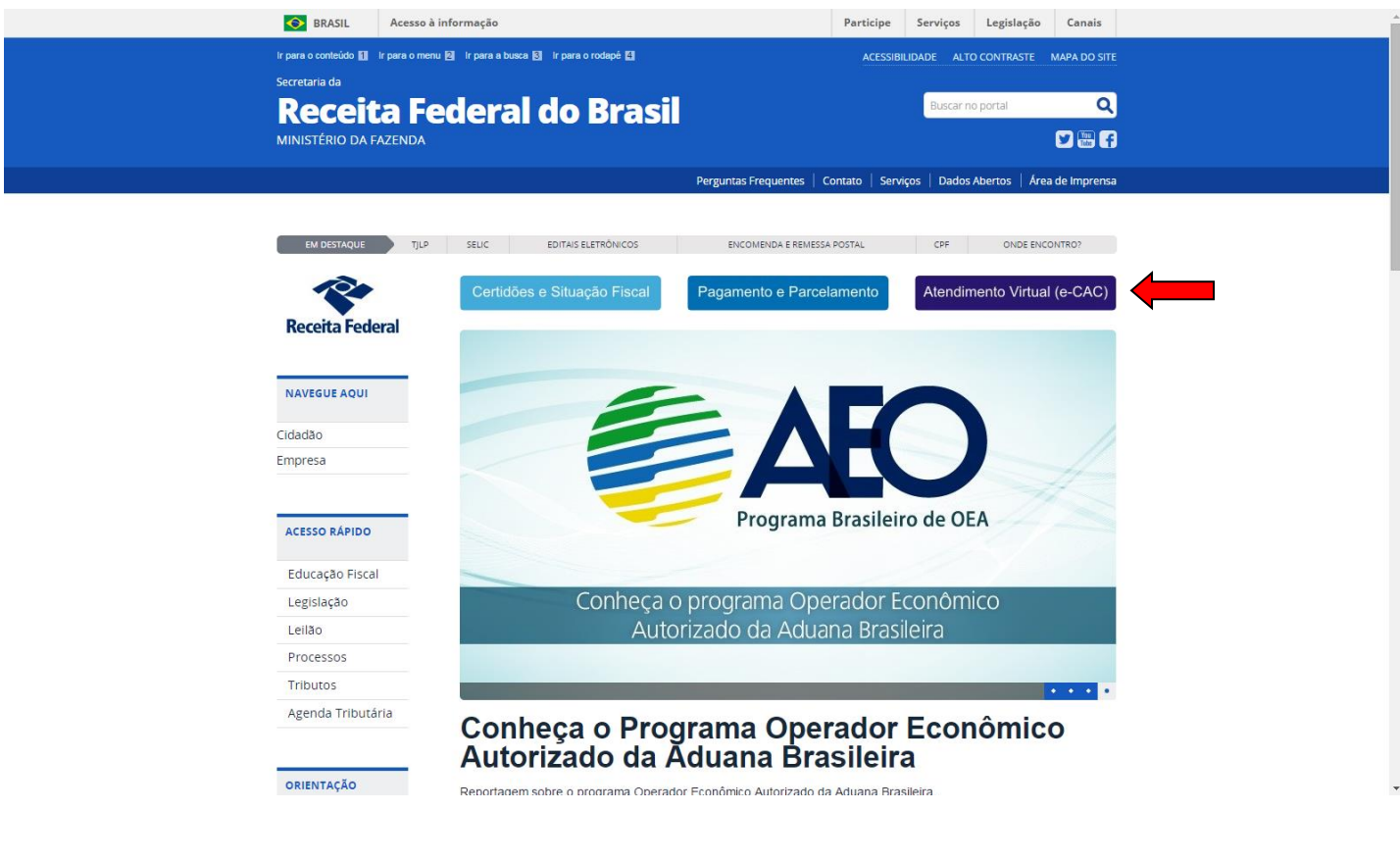

Ao acessar, clique na imagem "Certificado Digital"

Ao clicar, o site vai procurar o Certificado Digital instalado em seu computador. Selecione o Certificado da empresa para entrar no sistema e-CAC, e digite o seu PIN (senha do Certificado).

Certificado

Dentro do e-CAC, procure a opção "Senhas e Procurações" mostrada na imagem abaixo pela seta e clique no link.

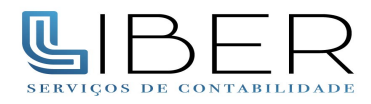

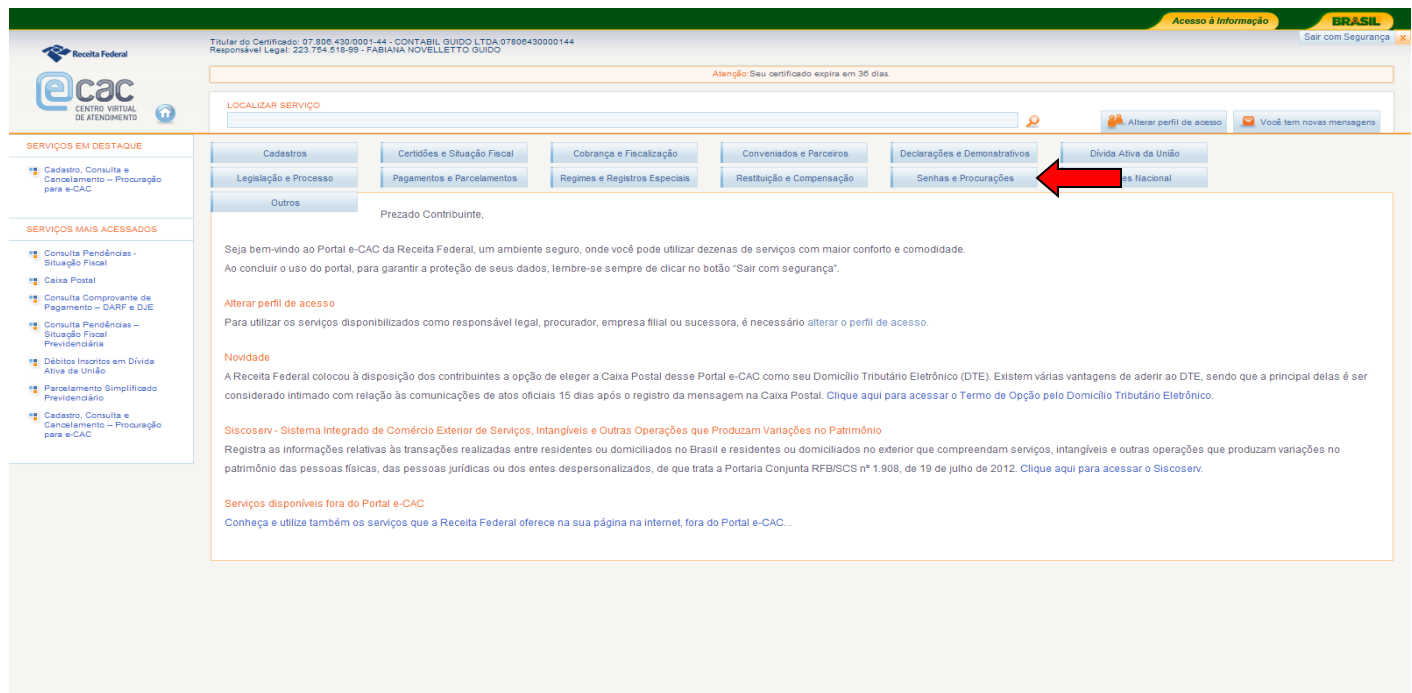

Na próxima tela, clique em "Cadastrar Procuração":

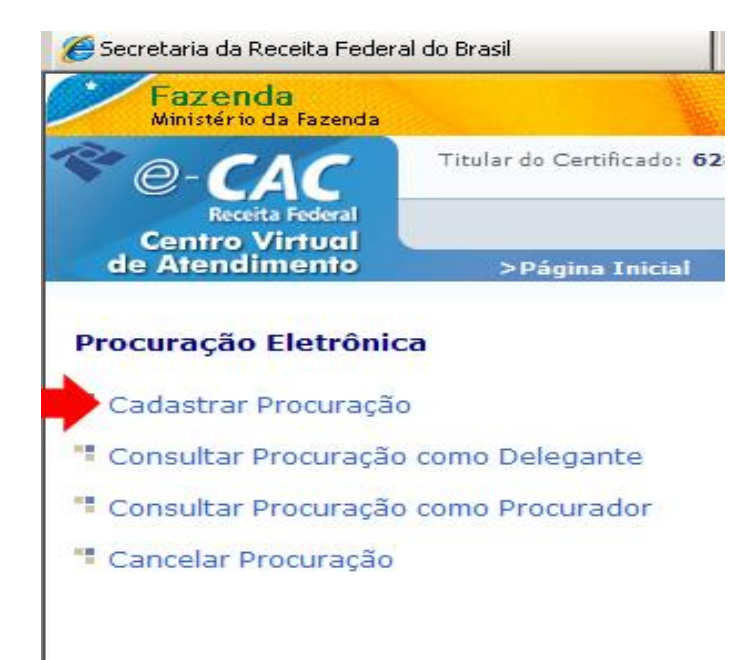

Na próxima tela, sua empresa estará identificada e existirão os campos para Dados do Procurador. Selecione Pessoa jurídica, insira o CNPJ da [LIBER,](http://www.contabilguido.com.br/) 25.027.110/0001-78 e automaticamente o campo de nome será preenchido . Em seguida , insira a data fim da vigência da procuração , 31/12/2050. Lembrando que mesmo assim, a qualquer momento, a procuração pode ser cancelada conforme figura anterior.

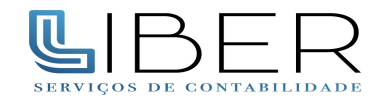

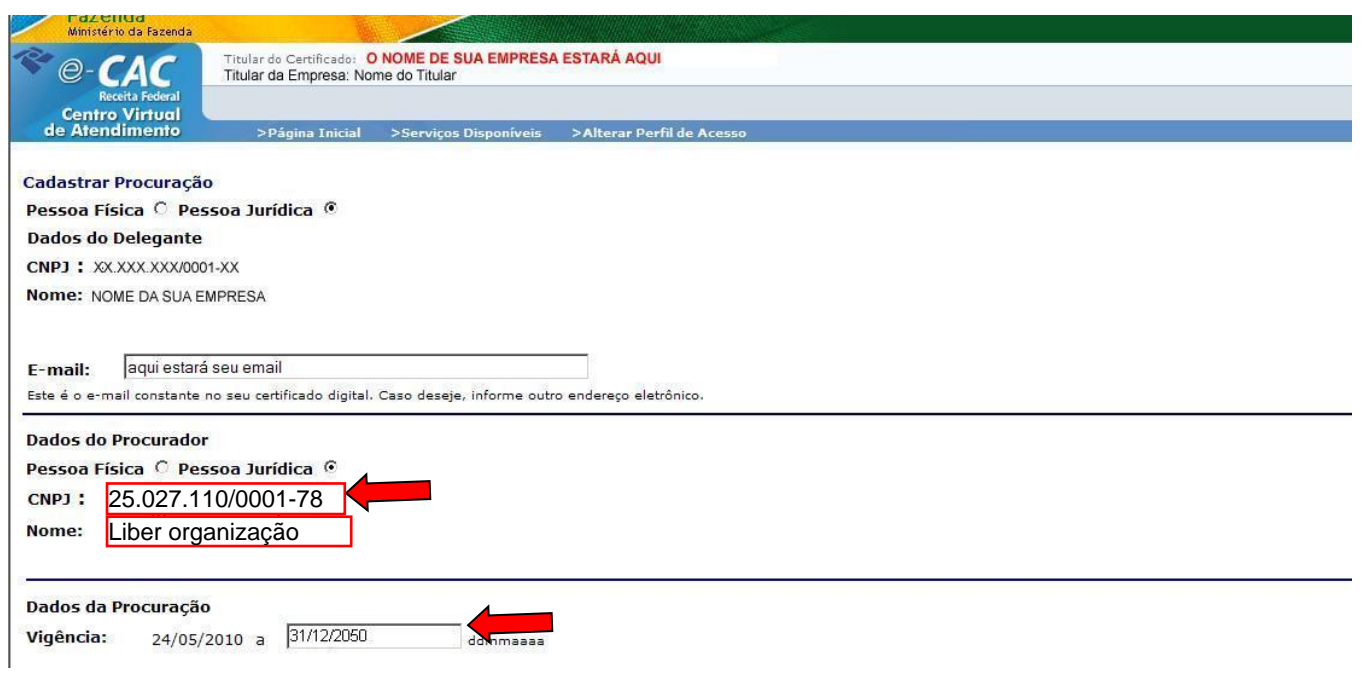

Abaixo do campo da vigência da procuração, existem as modalidades cuja autorização será dada para a [Liber](http://www.contabilguido.com.br/) [Organi](http://www.contabilguido.com.br/)zação Contabil. Marque **todas** as opções e clique ao final em "Cadastrar Procuração".

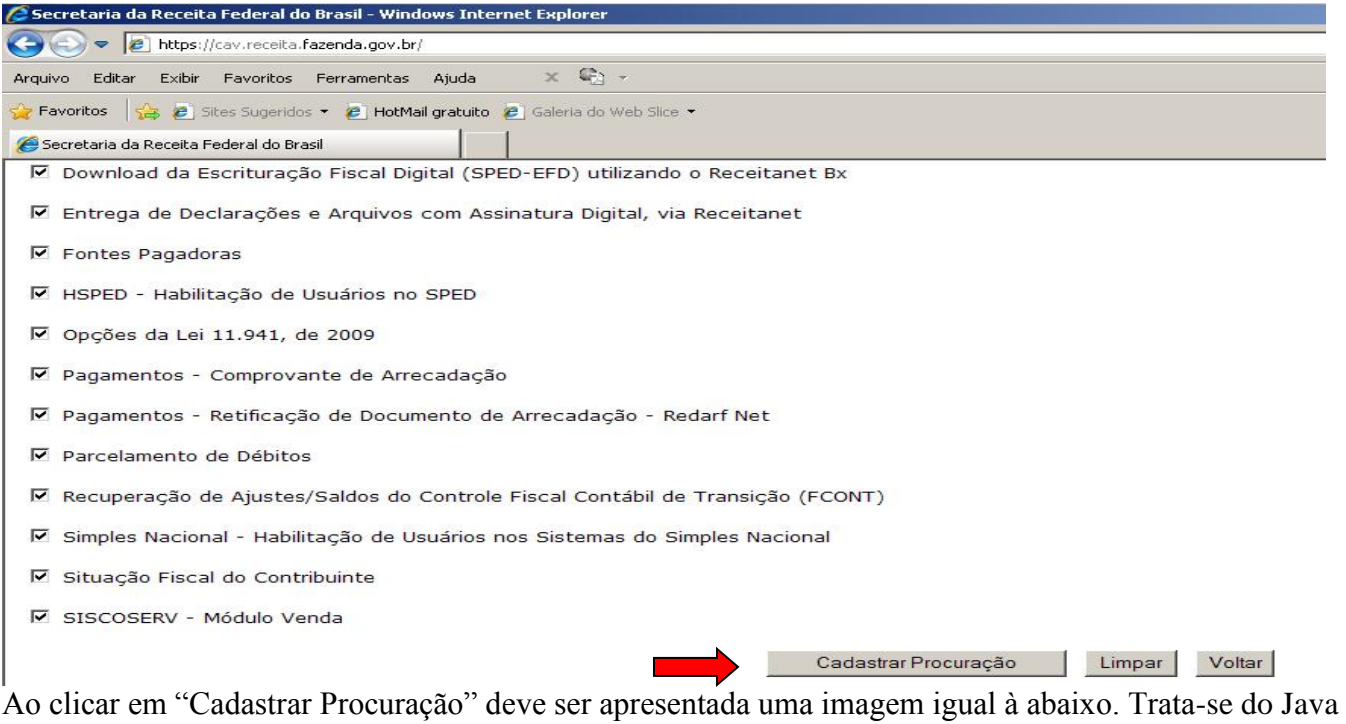

gerando o documento eletrônico para a assinatura.

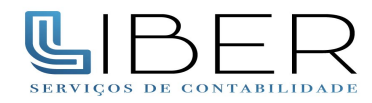

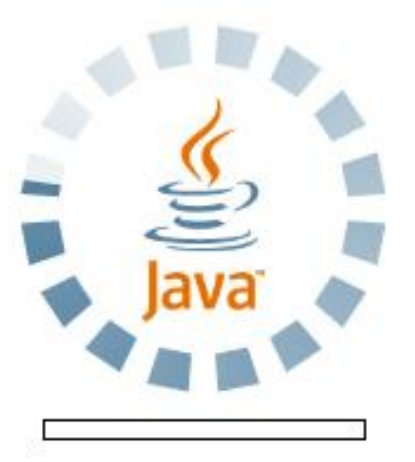

Caso apareça a imagem abaixo, clique em "Run". Ela mostra que seu certificado digital será conferido pelo Java e faz parte do processo de assinatura da procuração.

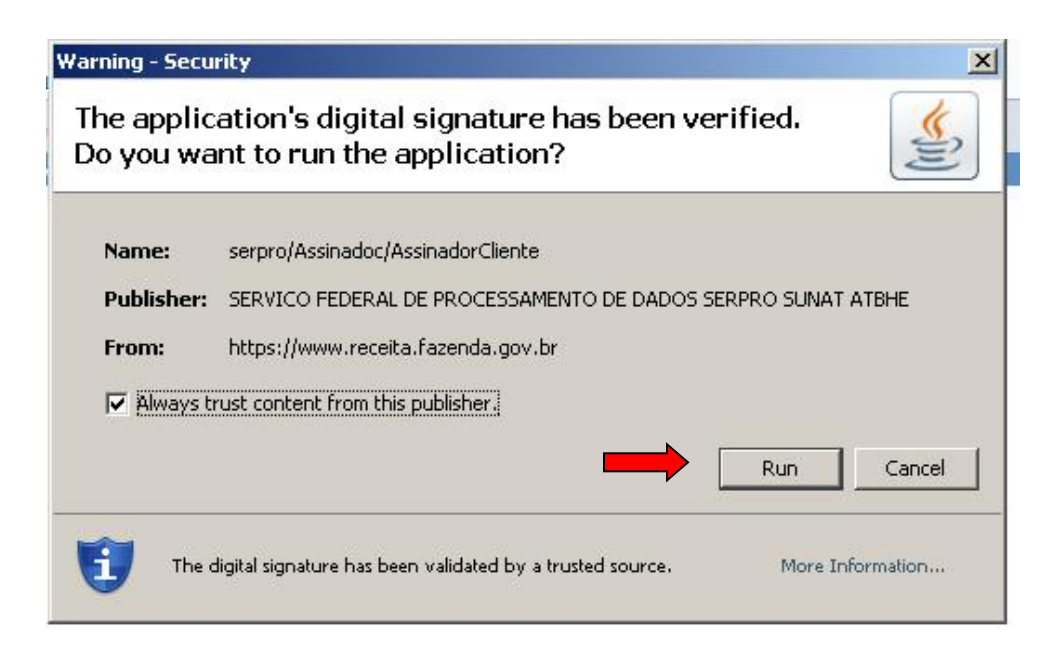

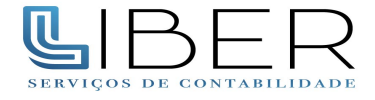

Será então apresentada a tela abaixo para assinar a procuração. Clique em "ASSINAR DOCUMENTO", e em seguida digite o PIN.

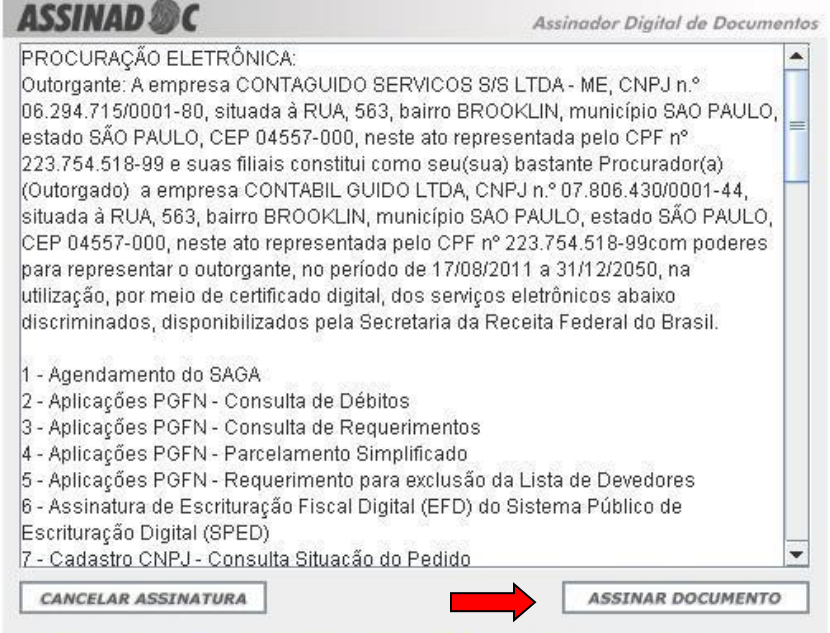

Problemas de visualização no momento da assinatura da Procuração Eletrônica clique aqui .

E pronto! A procuração eletrônica foi feita.

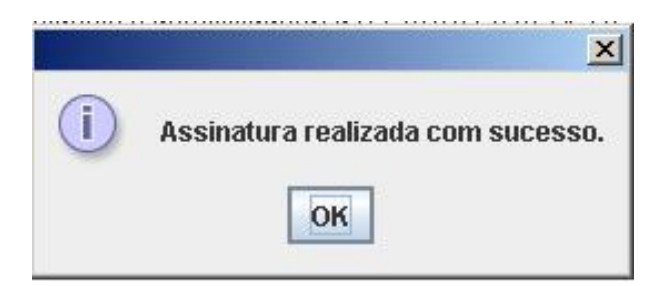

Favor repetir o mesmo procedimento utilizando o CNPJ 25.027.110/0001-78 Liber Organização Contabil.